# Arcserve Backup 18.0 インストール ガイド

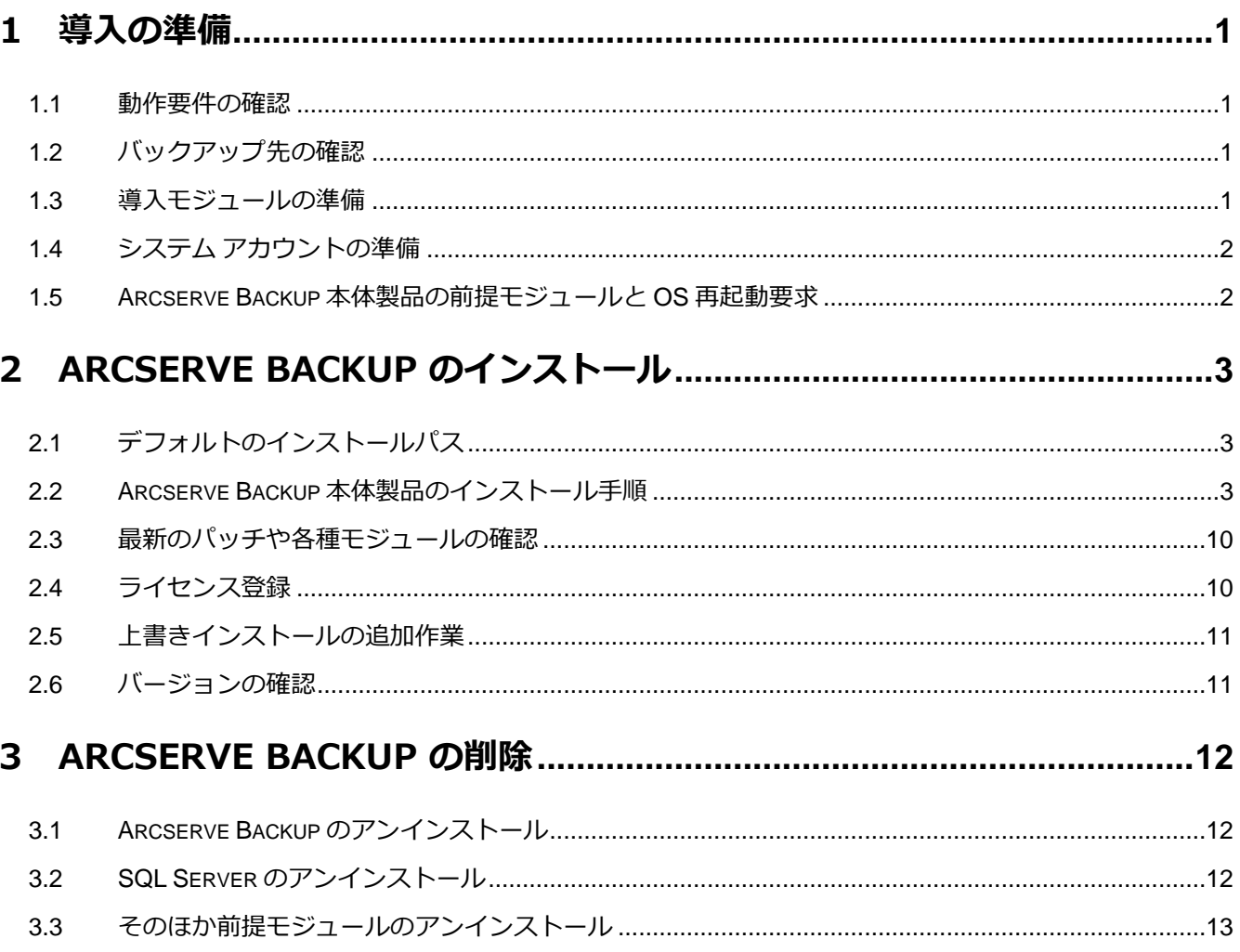

すべての製品名、サービス名、会社名およびロゴは、各社の商標、または登録商標です。

本ガイドは情報提供のみを目的としています。Arcserve は本情報の正確性または完全性に対して一切の責任を負いません。Arcserve は、該当する法律が許す範囲で、いかなる種類の保証(商品性、特定の目的に対する適合性または非侵害に関する黙示の保証を含みます (ただし、これに限定されません)) も伴わずに、このドキュメントを「現状有姿で」提供します。Arcserve は、利益損失、投資損失、 事業中断、営業権の喪失、またはデータの喪失など(ただし、これに限定されません)、このドキュメントに関連する直接損害または間 接損害については、Arcserve がその損害の可能性の通知を明示的に受けていた場合であっても一切の責任を負いません。

© 2019 Arcserve (USA), LLC. All rights reserved.

## <span id="page-1-0"></span>**1 導入の準備**

#### <span id="page-1-1"></span>**1.1 動作要件の確認**

下記の動作要件を参照し、Arcserve Backup 18.0 のソフトウェアが動作するシステム要件やハードウェ ア要件を確認します。

Arcserve Backup 18.0 動作要件:

<https://support.arcserve.com/s/article/Arcserve-Backup-18-Software-Compatibility-Matrix?language=ja>

#### <span id="page-1-2"></span>**1.2 バックアップ先の確認**

Arcserve Backup は、ハードディスク、NAS、クラウド ストレージ、テープ装置、VTL などをバックア ップ先として選択できます。選択するバックアップ先によって事前に確認する項目があります。

■ ノードディスク / NAS にバックアップする場合

Arcserve Backup から完全なるフルコントロール権限でアクセスできるファイルシステムであ り、Windows OS からアクセスできるローカルドライブや FC ディスク、iSCSI ディスク、CIFS 共有 (SMB 共有) を原則サポートします。なお、Arcserve Backup の重複排除機能を利用する場 合、FAT/FAT32/ReFS のファイルシステムは未サポートになります。

クラウド ストレージにバックアップする場合

サポート対象のストレージは、前述 「1.1 Arcserve Backup 18.0 動作要件」内にある "クラウ ド サービス (連携用クラウド ストレージ)" 記載のクラウド ストレージになります。バックアッ プ方法は、D2D2T (ディスクにバックアップ後にクラウド ストレージへコピー) 方式と、D2C (直接クラウド ストレージにバックアップ データを保管) 方式の2種類をサポートします。

■ テープ装置 / VTL (AWS Storage Gateway 含む) にバックアップする場合

Arcserve Backup 本体製品導入サーバ (バックアップ サーバ) から正常に認識できるテープ装置 や VTL で、Arcserve Backup の認定デバイスリスト掲載の装置をサポートします。

Arcserve Backup 18.0 認定デバイスリスト: <https://support.arcserve.com/s/article/18-Arcserve-Backup-Certified-Device-List?language=ja> ※ ストレージのファームウェア: リスト掲載および上位バージョンも原則サポート

#### <span id="page-1-3"></span>**1.3 導入モジュールの準備**

Arcserve Backup 18.0 の製品メディアがお手元にない場合、下記サイトからダウンロードします。 <https://support.arcserve.com/s/topic/0TO1J000000I3psWAC/arcserve-backup-downloads>

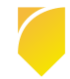

### <span id="page-2-0"></span>**1.4 システム アカウントの準備**

本体製品導入時に、下記グループや権限を所有しているアカウントを指定します。このアカウントは Arcserve Backup の各種モジュールやサービス導入のほか、HDD やネットワークなどのリソース アクセ スにも用います。

- Administrators グループ 指定したアカウントでは、Backup Operators グループ権限を自動的に追加します。
- Domain Admins (ドメイン環境の場合) ドメイン名は 15 バイト (半角 15 文字) 以内で指定してください。
- ◼ 必要な権限
	- ➢ 「オペレーティング システムの一部として機能」
	- ➢ 「ローカル ログオン」
	- ➢ 「サービスとしてログオン」

#### <span id="page-2-1"></span>**1.5 Arcserve Backup 本体製品の前提モジュールと OS 再起動要求**

Arcserve Backup 18.0 の本体製品を Windows Server 2012 以前の OS バージョンに導入する場合、 前提モジュールとして [.Net Framework 4.5.1] を導入します。

[.Net Framework 4.5.1] の導入により、Windows Server 2012 および Windows Server2008 x64 環 境では、Arcserve Backup の導入中、もしくは導入後に OS の再起動要求が入ります。 その他の OS 環 境の場合でも、導入されているアプリケーションによって再起動要求が入る場合があるため、Windows Server 2012 R2 よりも古い環境では、再起動時間を考慮に入れてください。

Arcserve Backup 導入時の OS 再起動を回避するには、事前に [.Net Framework 4.5.1] を導入し、リ ブート処理を行っておきます。前提条件で必要となる [.Net Framework 4.5.1] は下記の日本マイクロソ フト社の Web ページより ダウンロードできます。(言語パックも併せて導入してください)

<https://support.microsoft.com/ja-jp/kb/2858728>

なお、Windows Server 2012 R2 以降の OS バージョンの場合には、[.Net Framework 4.5.1] 、もし くはより新しいバージョンがデフォルトで導入されているため、.Net Framework の導入をスキップしま す。

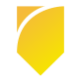

# <span id="page-3-0"></span>**2 Arcserve Backup のインストール**

このガイドでは、2019 年 4 月 1 日現在の Arcserve Backup 18.0 製品リリース版を、Windows Server 2019 環境に導入する手順を記載します。

### <span id="page-3-1"></span>**2.1 デフォルトのインストールパス**

- 64 bit 環境に導入する場合 C:¥Program Files (x86)¥CA¥ARCserve Backup¥ (Arcserve データベース: C:\Program Files (x86)\Microsoft SQL Server\)
- 32 bit 環境に導入する場合 C:¥Program Files¥CA¥ARCserve Backup¥ (Arcserve データベース: C:\Program Files\Microsoft SOL Server\)

#### <span id="page-3-2"></span>**2.2 Arcserve Backup 本体製品のインストール手順**

下記 (ア) から (ナ) の手順に従い、Arcserve Backup 本体製品を導入します。

(ア) 導入先の OS へのログイン

前述 [1.4 システム アカウントの準備] で用意したアカウント、もしくは Administrator や Administrators グループのアカウントでログオンします。

(イ) インストーラの起動

Arcserve Backup 18.0 のインストール メディアをお持ちの場合は、メディアをドライブに挿入す ると自動的にインストーラが起動します。 製品をダウンロードしている場合や、インストーラが自動起動しない場合は、ルートフォルダにあ

る "setup.exe" を実行します。

(ウ) [**インストール** Arcserve Backup for Windows サーバおよびエージェントのインストール] を クリックします。

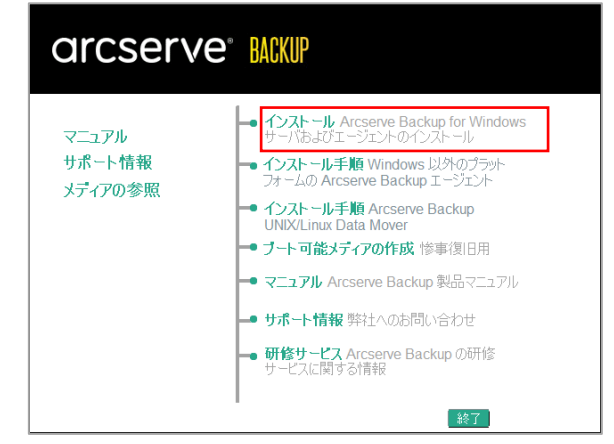

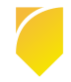

(エ) 前提条件コンポーネント [インストール] をクリックし、前提モジュール を導入します。 (すでに前提条件コンポーネントが導入済みの場 合、この画面はスキップします)

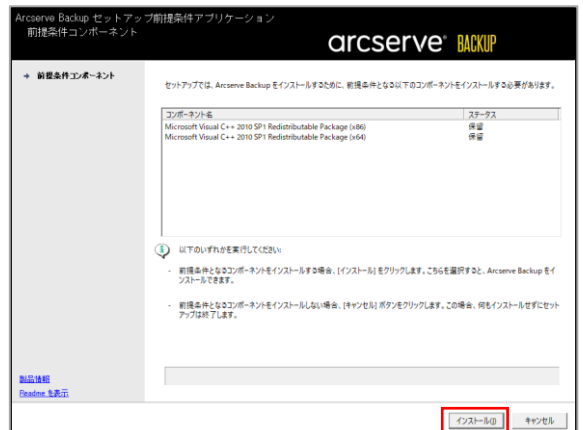

- (オ) 言語の指定 "日本語" が選択されている状態で、[OK] を クリックします。
- (カ) 使用許諾契約 使用許諾契約を最後までよくお読みください。 同意できる場合には、[同意する] を選択し、 [次へ] をクリックします。

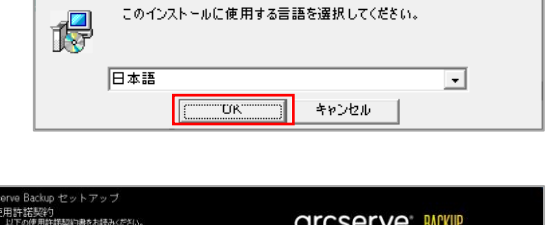

言語の指定

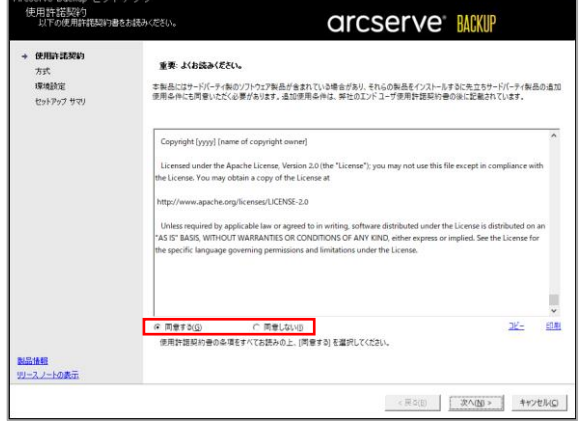

(キ) 方式 このガイドでは、ローカル サーバへの新規イン ストールを行います。 [ローカル] を選択し、[次へ] をクリックしま す。

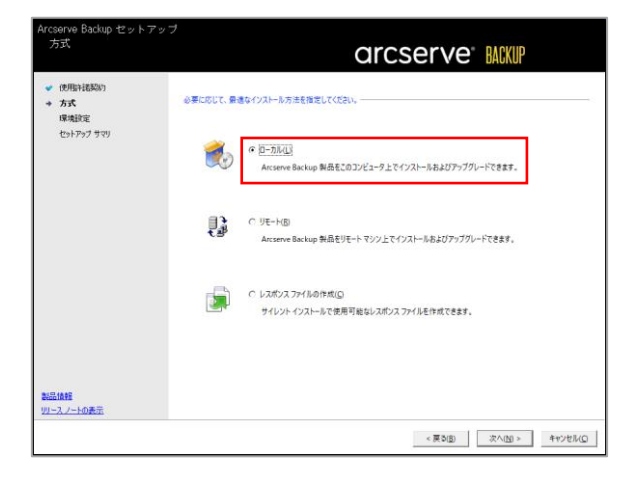

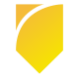

 $\times$ 

(ク) インストールの種類 種類から [カスタム] を選択した後、 [Arcserve スタンドアロン サーバ] を選択し、 [次へ] をクリックします。

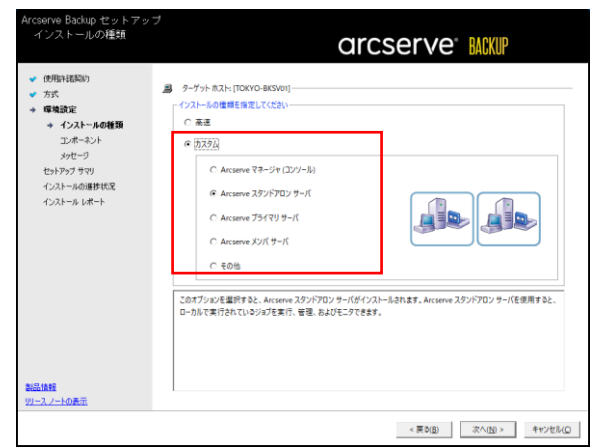

(ケ) コンポーネント

前ステップのインストールの種類に応じて、コン ポーネントがデフォルトで選択されます。(※1) 追加で導入するコンポーネントがある場合は、こ こで選択します。

導入パスを変更する場合は、各コンポーネントを 選択し、パスを変更します。

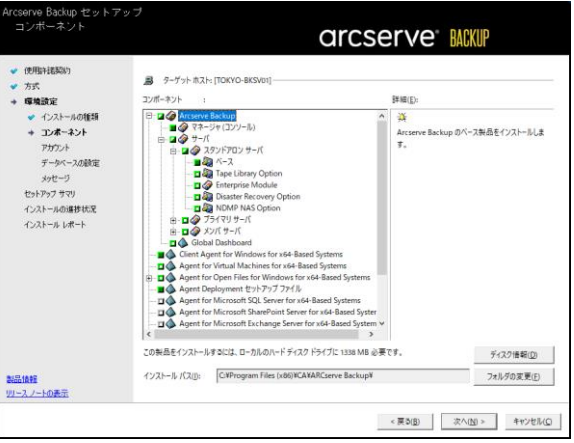

- (※1) [Arcserve スタンドアロン サーバ] を選択した場合、下記コンポーネントを選択します。
	- ➢ マネージャ (コンソール)
	- ➢ ベース
	- ➢ Client Agent for Windows for x64-Based Systems (※2)
	- ➢ Agent Deployment セットアップ ファイル (※3)
	- ➢ 診断ユーティリティ (※4)
	- ➢ Arcserve バックアップ パッチ マネージャー (※5)
- (※2) 本体製品導入サーバ (バックアップ サーバ) 自体のローカル バックアップに利用するコンポ ーネントです。ローカル バックアップで利用する Client Agent のライセンスは、本体製品 に含まれます。
- (※3) Arcserve Backup インストール モジュールの一部を本体製品導入サーバにコピーし、イン ストーラを使用せずに、コピーしたモジュールからリモート マシンにエージェント製品を配 布するツールです。本コンポーネントは標準機能になりますが、導入するには 約 1.3 GB の ハードディスク容量が追加で必要になります。導入しない場合は、選択を解除します。
- (※4) トラブル シュートのため、Arcserve Backup の各種ログと、システム ログを収集する標準

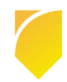

機能のツールです。詳細は管理者ガイド「第 9 章:データベースの管理とレポート」をご覧 ください。

- (※5) Arcserve Backup 製品の導入パッチを管理する標準機能のツールです。詳細は後述 [2.3 最 新のパッチや各種モジュールの確認] をご覧ください。
- (コ) アカウント

Windows 管理者アカウントに、インストーラを 実行しているアカウント情報が表示されます。対 象アカウントのパスワードを入力します。(前述 [1.4 システム アカウントの準備] で用意したア カウントへの変更も可能です)

Arcserve Backup ドメイン アカウントでは、 "caroot" アカウントのパスワードを指定しま す。このアカウントは Arcserve Backup の各種 操作に利用します。

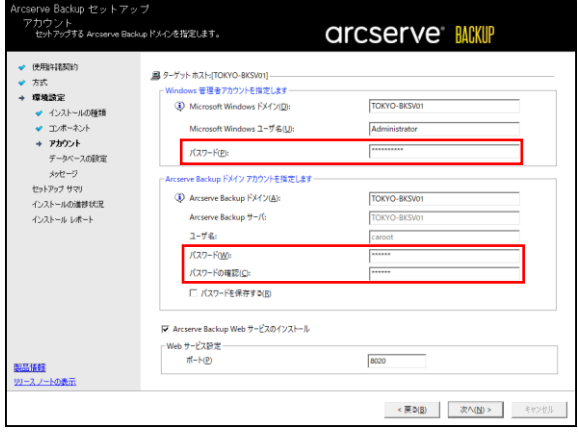

- ※ [Arcserve Backup Web サービス] は、イメージ バックアップ製品 Arcserve Unified Data Protection の "テープ コピー" タスクから、Arcserve Backup への連携機能を使うためのサー ビスです。連携機能を利用しない場合は、チェックを外すことができます。(後から必要になっ たら、コマンドで追加できます)
- (サ) データベースの設定

データベースの種類で [Arcserve デフォルト デ ータベース] が選択された状態で [次へ] をクリ ックします。

導入パスを変更する場合は、各インストール パ スやデータ ファイル パスを変更します。

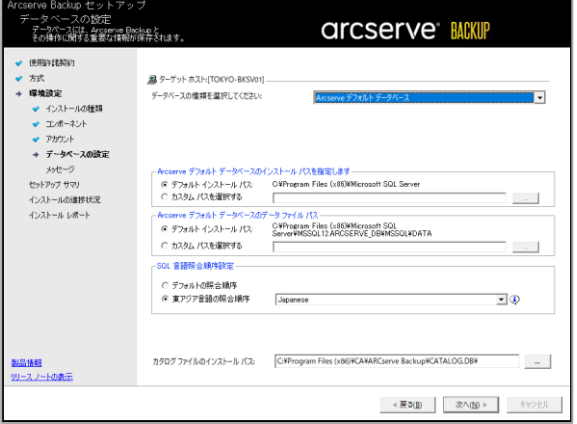

- ※ デフォルト データベースは、Microsoft SQL Server 2014 SP2 Express Edition を導入します。
- ※ [カタログ ファイル] はバックアップしたフォルダ / ファイル情報の格納に利用します。
- ※ Arcserve データベースに製品版の Microsoft SQL Server を利用する場合は、データベースの 種類から [Microsoft SQL Server データベース] を選択します。この場合、Arcserve Backup のインストール前にバックアップ サーバ、もしくはネットワーク上のサーバに SQL Server を

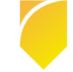

インストールし、SQL インスタンスの作成を行っておきます。

(シ) Arcserve Patch Manager 環境設定

前述 [(ケ) コンポーネント] 画面 で "Arcserve バックアップ パッチ マネージャー" を選択して いると、表示される設定画面です。この機能は パッチのダウンロードや、適用パッチの管理 (適 用パッチ一覧やパッチ削除など) ができます。

導入中のサーバからパッチのダウンロードを行 なう場合、デフォルトの [Arcserve サーバ] の まま [次へ] をクリックします。インターネット 接続ができない場合には、[ステージング サーバ] を選択し、他のサーバ名を指定します。

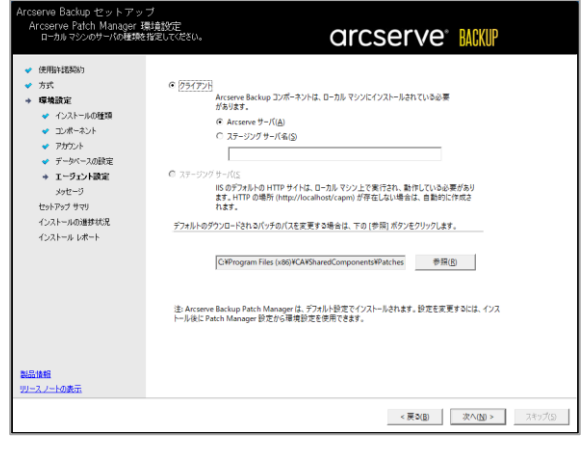

※ パッチのダウンロードを行わない場合は、デフォルト設定のまま [次へ] をクリックします。

(ス) メッセージ

警告メッセージを確認し、[次へ] をクリックし ます。

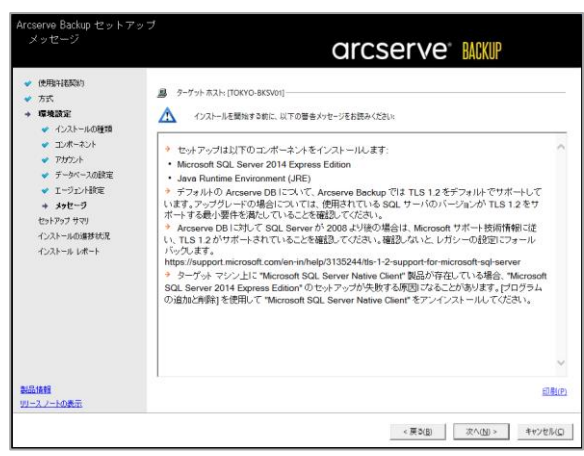

(セ) セットアップ サマリ

インストールするコンポーネントと、インスト ール パスを確認し、[インストール] をクリック します。

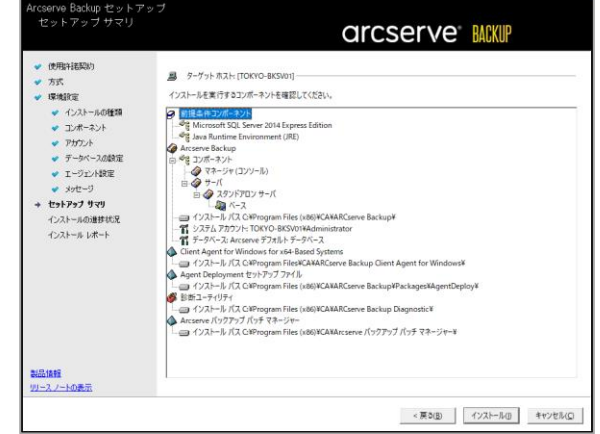

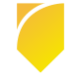

Rev:1.1

(ソ) インストールの進捗状況

Arcserve Backup を利用するために必要なモジ ュールのインストールに続き、Arcserve Backup のコンポーネントのインストールが 行われます。

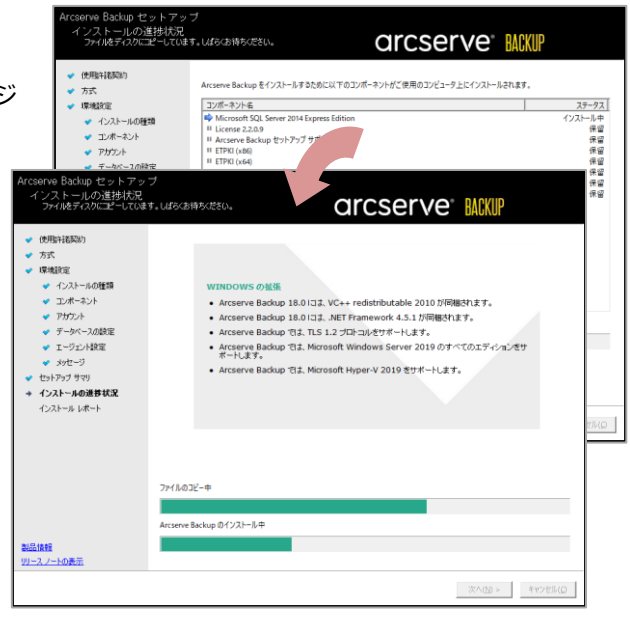

(タ) ファイアウォール登録

Arcserve Backup の通信を行うために、ファイ アウォールの例外に登録します。

[次へ] をクリックします。

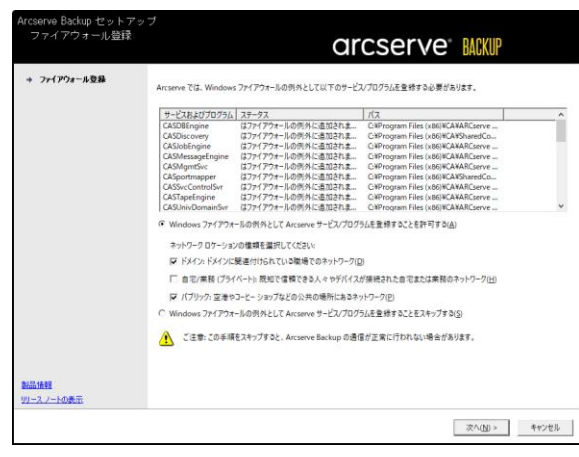

(チ) インストール レポート

インストール結果を確認し、[次へ] をクリック します。

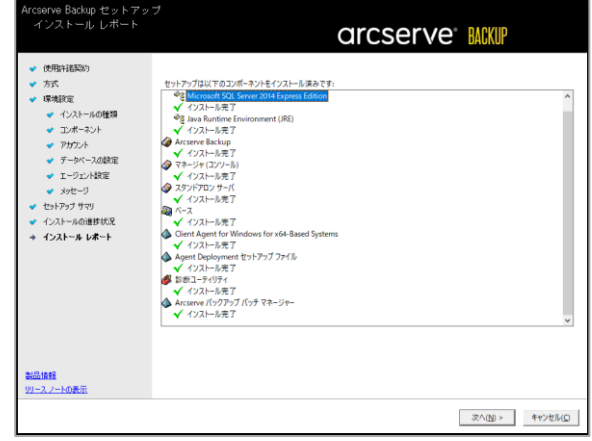

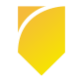

(ツ) インストール レポート

[完了] をクリックします。

前述の [(ケ) コンポーネント] 画面で "Agent Deployment セットアップ ファイル" のチェッ クを外している場合には、後述 [(ナ) セットアッ プ画面の終了] に進みます。

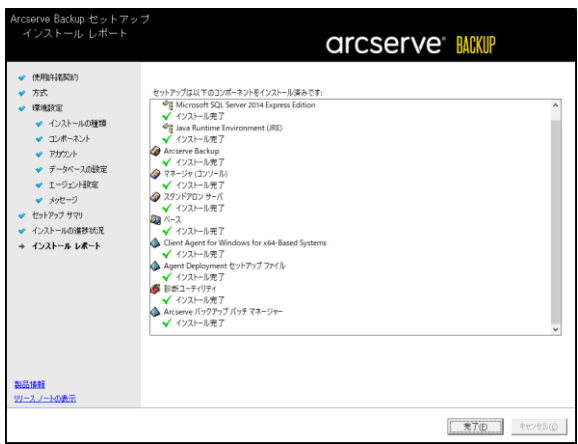

- (テ) Agent Deployment のインストール [続行] をクリックし、Agent Deployment を導 入します。
	- ※ Agent Deployment セットアップ ファイル の導入には、約 1.3 GB のハードディスク容 量を消費します。導入を中断する場合には [キャンセル] をクリックします。
- rve Backu<br>ンストール **arcserve BACKUP**  $+ 122 + -h$ rve\_Backup のインストールが完了しました。 Acont Doploymont セットアップ ファイルのインストール中に、Arcsorve Backup マネージャ コンソー<br>を開いてバックアップ サーバの管理を実行できます。 このコーティリティでは、目的の Arcenye Backup サーバに Agent Deployment セットアップファイルをインストールできます。 Agent Diployment を提用すると、インストール メディアを使用しなくてもリモート ホスト上にある Arcsene Backup エージェントのインスト<br>Appleはクサップグレードを実行できます。 Agent Deployment セットアップファイルには、ターゲットサーバ上におよそ 1.3 GB のディスク空き容量が必要です。 デスティネーション パス: 国 以下のいずれがを実行してください。 Agent Deployment セットアップ ファイルモインストールするには、[続行] をクリックします。 Agent Deployment セットアップファイルモインストールしない場合、[キャンセル] をクリックします。 注: (キャンセル) モクリックした場合、Agent Deployment を使用してリモートホスト上にエージェントのインストールおよびアップグレードを実行<br>するときにインストール メディアを準備する必要があります。 T. 続行(D) キャンセル

(ト) インストール

[完了] をクリックします。

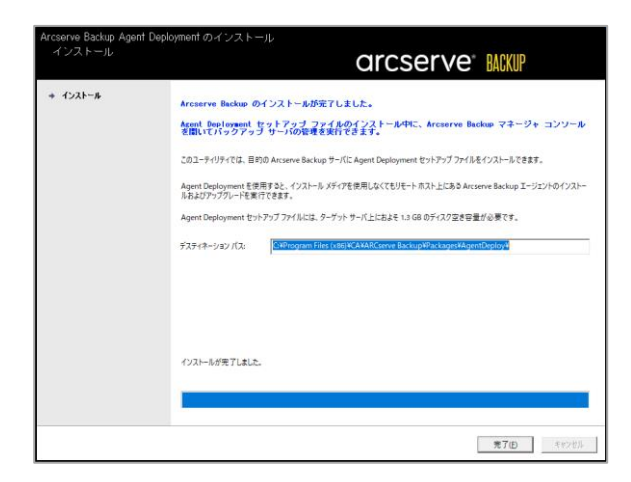

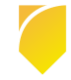

(ナ) セットアップの終了

最後に [終了] をクリックします。

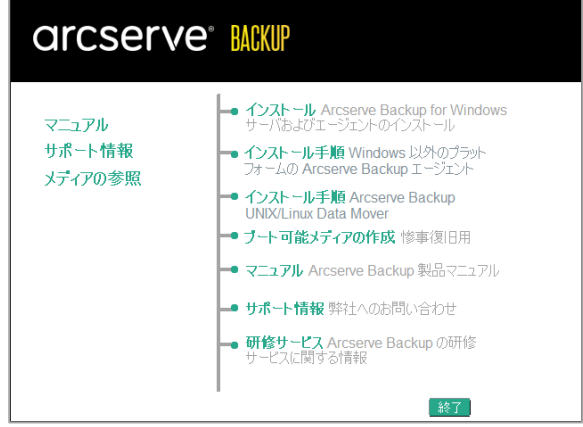

以上で Arcserve Backup 18.0 のインストール作業は終了になります。

なお、前提モジュールとは別に、インストールしたコンポーネントによって、OS のリブートが必要にな る場合があります。

#### <span id="page-10-0"></span>**2.3 最新のパッチや各種モジュールの確認**

確認方法には、Arcserve サポート サイトにアクセスする方法と、Arcserve Patch Management Tool を利用する方法があります。

■ サポート サイトで確認 インストール完了後、適用可能なサービスパックや修正モジュールがあるか確認します。確認方法 は下記 URL から Arcserve Backup アイコンにアクセスし、"ダウンロード情報一覧" にアクセス します。

<https://support.arcserve.com/s/?language=ja>

■ Arcserve Patch Management Tool (APM) で確認 APM はご利用の Arcserve Backup に未適用のパッチがある場合、自動的にダウンロードし、パッ チの適用まで行うことができます。APM は導入コンポーネントとしてデフォルトで選択されてい ます。

APM の詳細は、下記ドキュメント ページから Arcserve Backup 18.0 製品ドキュメント の Japanese を選択し、「Arcserve Backup Patch Manager ユーザ ガイド」をご覧ください。 <https://support.arcserve.com/s/topic/0TO1J000000I3q2WAC?language=ja>

### <span id="page-10-1"></span>**2.4 ライセンス登録**

Arcserve Backup 本体製品を導入したサーバで、下記ライセンス モジュールを開きます。 "C:¥Program Files (x86)¥Arcserve¥SharedComponents¥CA\_LIC¥CALicnse.exe"

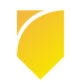

[ライセンス キー] の入力項目に、ライセンスプロ グラム証書やパッケージ製品に記載されている製品 キーを指定し、[追加] ボタンをクリックします。 (パッケージ製品の場合には、必要な製品分だけキ ー追加を繰り返します)

ライセンス確認エントリ コンポーネント 以下は、ライセンス取得済みのコンポーネントです。ユーザ数を増や<br>す、または新規コンポーネントのライセンスを取得するには、新しいラ<br>イヤンス キーを入力してください。 コンポーネント名 ライセンス数 [12345 FGHIJ 67890 KLMNO ABCDE ライセンス キー(L):  $i$ B $\ln(A)$ 0K(0) キャンセル(0) ヘルプ

キーの追加が完了したら、最後に必ず [OK] ボタン をクリックします。([キャンセル] で画面を閉じる と、追加したキーが反映されません)

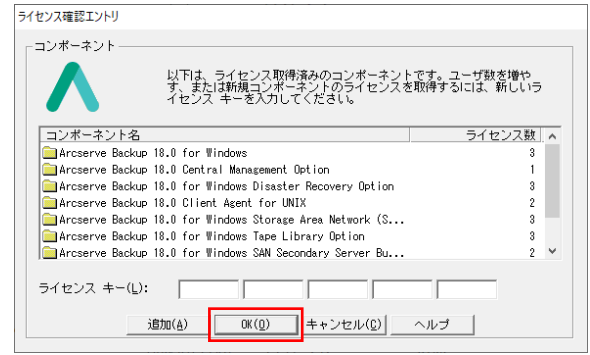

- ※ ライセンス登録を行わない場合には、インストール後 30 日間のトライアルとしてご利用いただけ ます。(機能制限はありません)
- ※ ライセンスプログラム証書やパッケージ製品に製品キー (数字とアルファベットの組み合わせ) が 掲載されていない場合は、ライセンスデスク (0120-630-178) までお問い合わせください。

#### <span id="page-11-0"></span>**2.5 上書きインストールの追加作業**

Arcserve Backup 18.0 はデフォルト データベースとして Microsoft SQL Server 2014 SP2 Express Edition をインストールします。Arcserve Backup r17、もしくは r17.5 (SP なし) から Arcserve Backup 18.0 に上書きでインストールを行なう場合は、インストール完了後に手動で SQL Server に SP2 を適用します。

#### <span id="page-11-1"></span>**2.6 バージョンの確認**

インストール後、導入バージョンと Build を確認する には、Arcserve Backup マネージャのツール バーか ら、[ヘルプ] – [バージョン情報] を選択します。

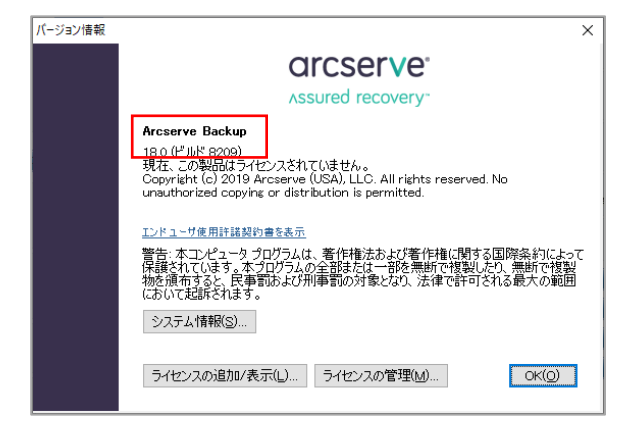

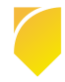

## <span id="page-12-0"></span>**3 Arcserve Backup の削除**

Arcserve Backup 18.0 のオプションやエージェントなどの一部のモジュールや、全てのモジュールをアン インストールするには、OS のコントロール パネルから実施します。

#### <span id="page-12-1"></span>**3.1 Arcserve Backup のアンインストール**

コントロール パネルの [プログラムのアンインストー ル] を開き、"Arcserve Backup" 上でダブルクリック します。

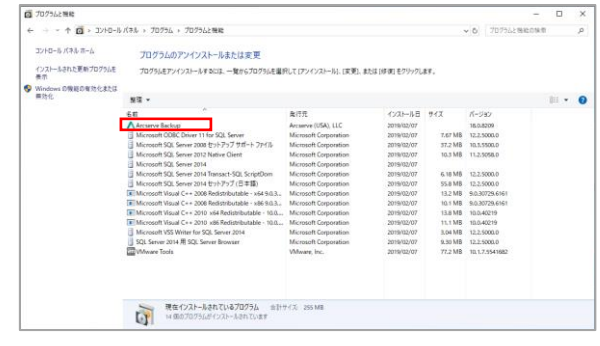

削除する対象のコンポーネントを選択し、アンインス トールを実施します。

※ 削除するコンポーネントによって、OS のリブート 要求が入る場合があります。

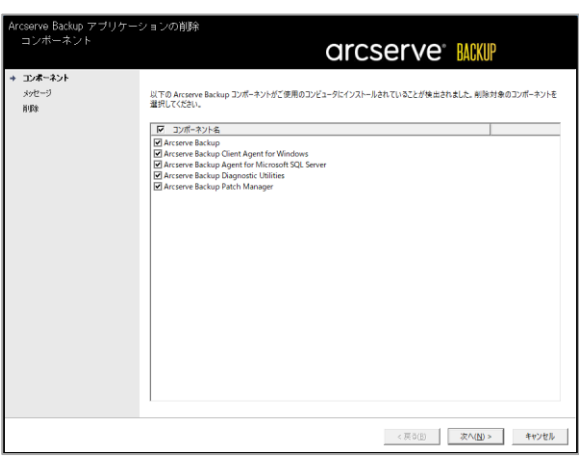

#### <span id="page-12-2"></span>**3.2 SQL Server のアンインストール**

Arcserve データベースとして使用している、Microsoft SQL Server Express Edition も削除する場合 は、同じくコントロール パネルの [プログラムのアンインストール] から対象製品を選択し、削除してく ださい。

※ 他のアプリケーションでも SQL Server を利用している場合、削除しても影響がないか、対象のアプ リケーション ベンダにお問い合わせください。

デフォルト データベース選択時に、SQL Server のインストーラによって導入されるのは、下記コンポ ーネントです。

■ Microsoft ODBC Driver for 11 for SQL Server

- Microsoft SQL Server 2008 セットアップ サポート ファイル
- Microsoft SQL Server 2012 Native Client
- Microsoft SQL Server 2014
- Microsoft SQL Server 2014 Transact-SQL ScriptDom
- Microsoft SQL Server 2014 セットアップ (日本語)
- Microsoft VSS Writer for SQL Server 2014
- SQL Server 2014 用 SQL Server Browser

#### <span id="page-13-0"></span>**3.3 そのほか前提モジュールのアンインストール**

前提モジュールとして、いくつかのモジュールを導入しています。こちらも削除する場合は、同じくコン トロール パネルの [プログラムのアンインストール] から対象製品を選択し、削除してください。

※ 同じサーバに他のアプリケーションも導入されている場合、削除しても影響がないか、対象のアプリケ ーション ベンダにお問い合わせください。

Arcserve Backup のインストーラ前提モジュールとして導入されるのは、下記コンポーネントです。 (32 ビット環境には、x64 系のコンポーネントは導入されません)

- Microsoft Visual C++ 2010 x64 Redistributable 10.0.40219
- Microsoft Visual C++ 2010 x86 Redistributable 10.0.40219

Windows Server 2012 以下の OS バージョンでは、下記 .Net Framework も導入されます。(アンイ ンストール後に OS 再起動が必要な場合もあります)

■ Microsoft .Net Framework 4.5.1

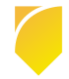